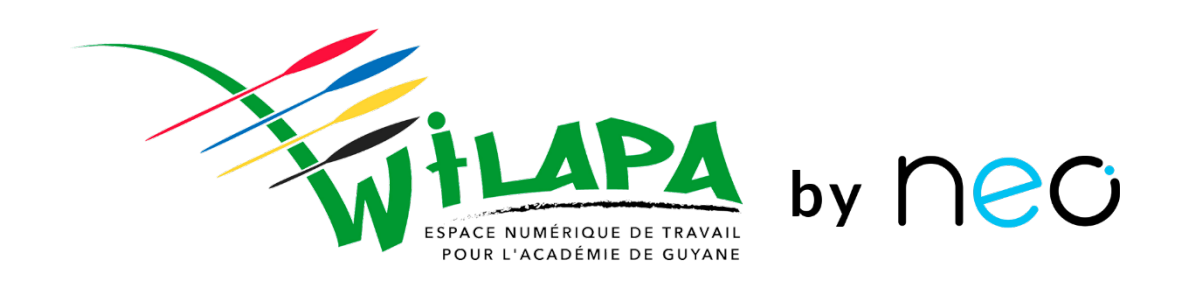

## **Administration de NEO**

**Partie 1**

Nous commençons dans quelques minutes **Restez connectés !**

٠

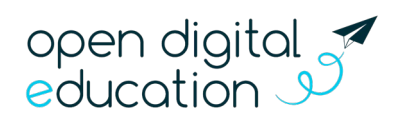

Mis à jour le 07/09/2021

#### **Introduction : mon rôle d'administrateur local**

**1. Je paramètre mon réseau et j'initie les usages :**

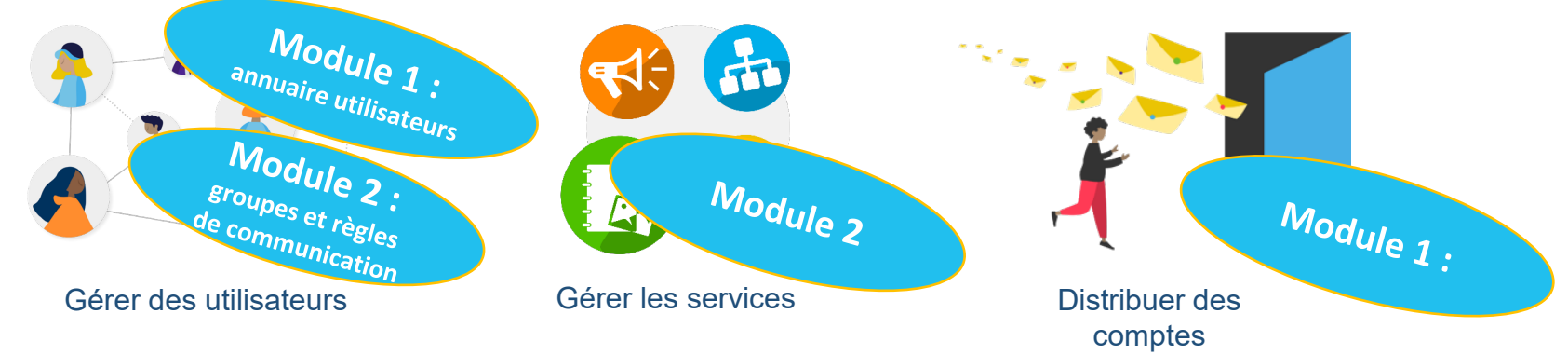

**2. J'impulse des usages :**

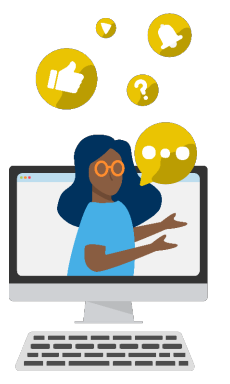

**Sensibiliser** enseignants et parents aux usages

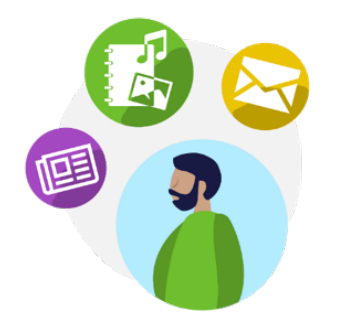

Impulser la création de contenus pédagogiques

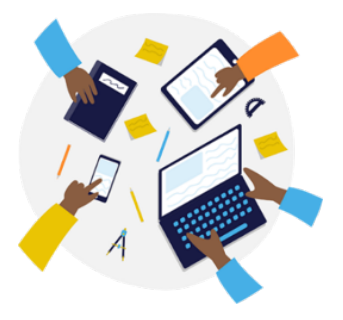

Impliquer la communauté pour faire vivre l'ENT

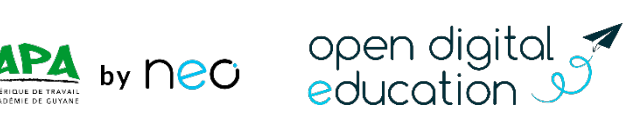

#### **Introduction : mon rôle d'administrateur local**

**3. J'accompagne les usages :**

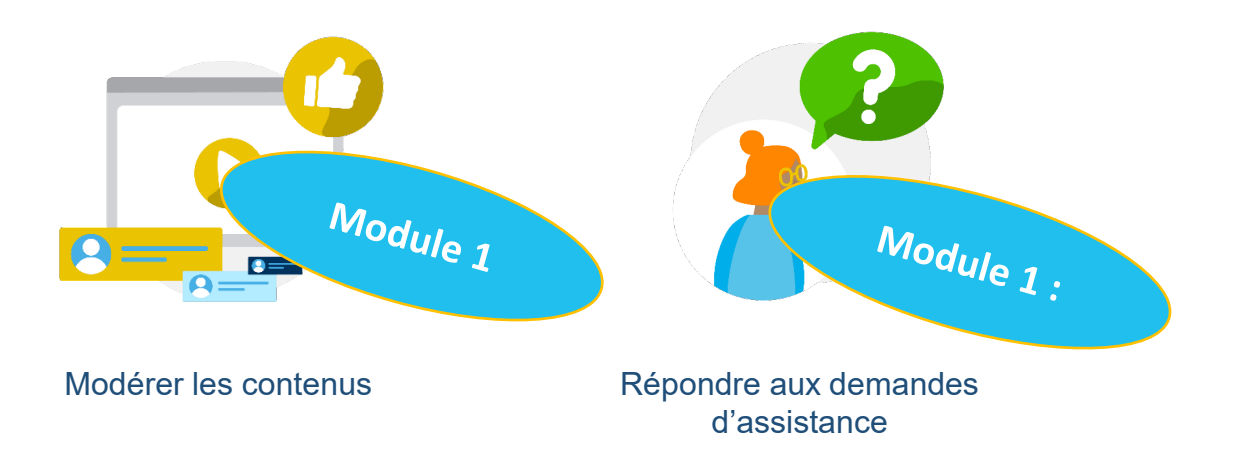

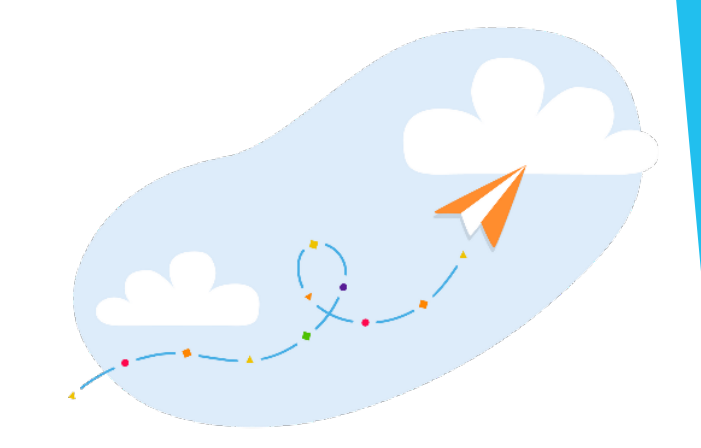

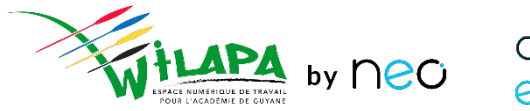

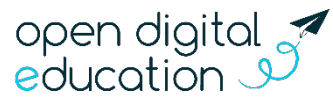

## **Déroulé de la formation**

**Présentation de la console**

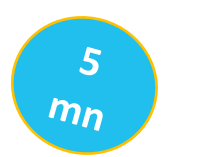

15

 $m_{\mathsf{D}}$ 

#### **Gestion des utilisateurs**

- ❖ Recherche et fiches utilisateurs
- Création de comptes
- **❖ Gestion des doublons**

**Mise en pratique 1** 

**Distribution des comptes** publipostage

**Mise en pratique 2**

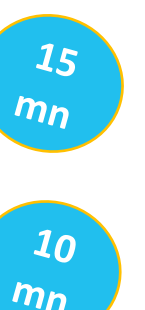

 $\mathcal{S}$  $m<sub>n</sub>$ 

#### **Accompagner les usages** 15 ❖ Assistance de niveau 1  $m<sub>n</sub>$ **❖ Gérer les signalements Gestion de l'établissement** ❖ Paramétrer un message flash  $10$  $m<sub>n</sub>$  Blocage de comptes en lot  $\boldsymbol{\mathit{10}}$ **Mise en pratique 3**  $m<sub>n</sub>$ **Auto-évaluation**  $\mathcal{S}_{\mathcal{S}}$  $m<sub>n</sub>$ open digital

education

## La console d'administration

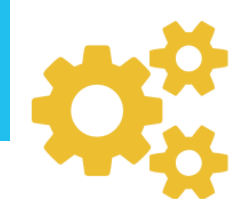

 $\overline{\mathscr{L}}$ 

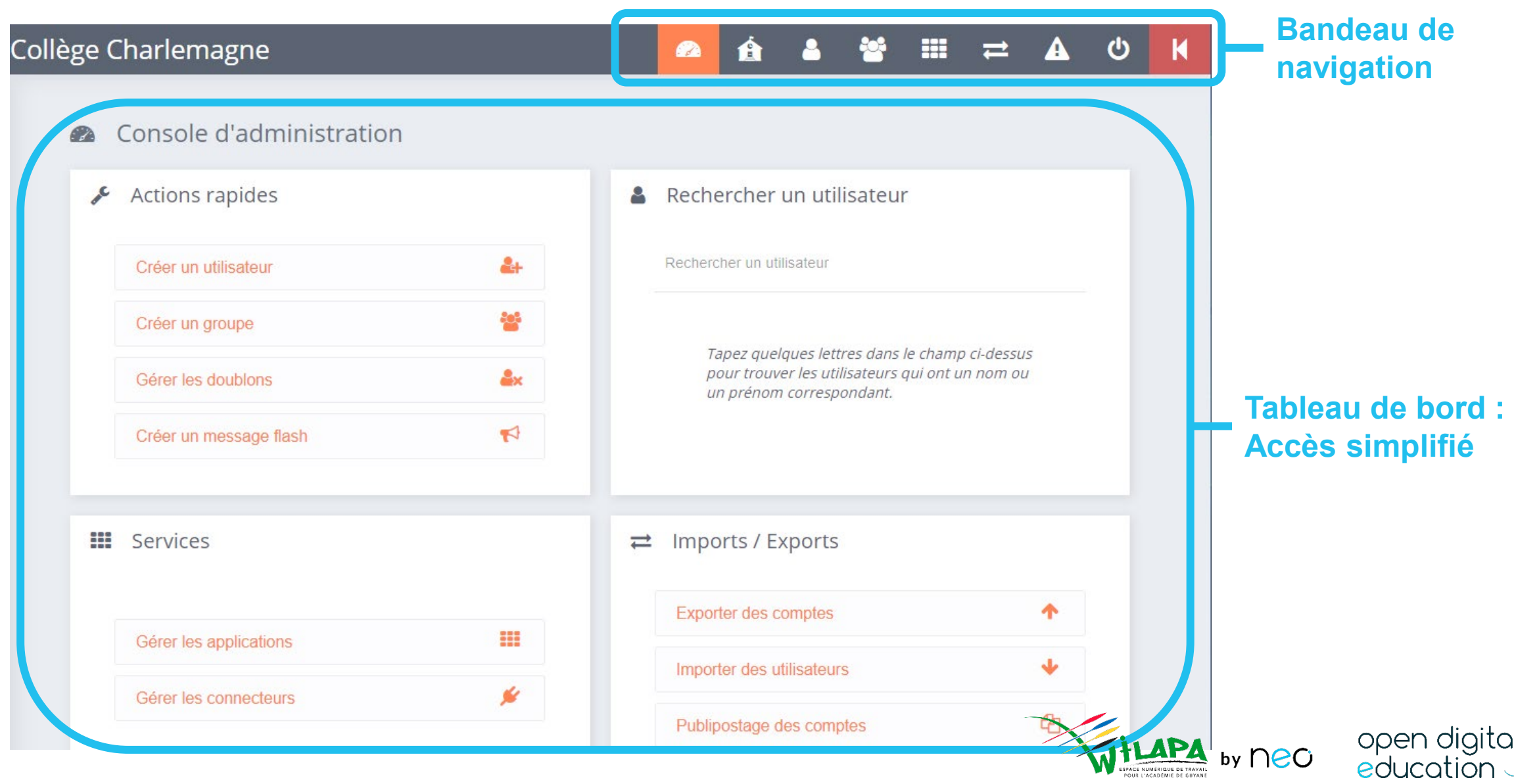

# **Gestion des utilisateurs** *30 minutes*

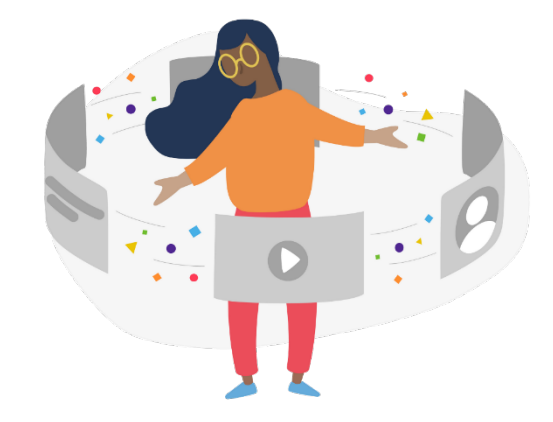

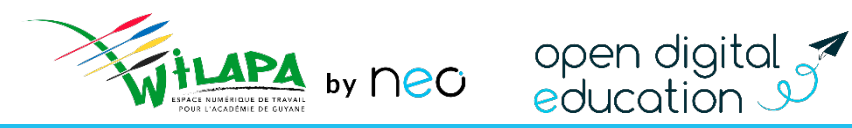

### Gestion des utilisateurs

#### **Une alimentation automatique des comptes**

- Les comptes des **parents, élèves et enseignants** sont initialisés automatiquement via l'annuaire académique fédérateur, dont les informations sont directement issues de SIECLE et STS.
- La mise à jour toutes les nuits de l'annuaire académique permet de ne pas avoir à se préoccuper des changements en cours d'année !

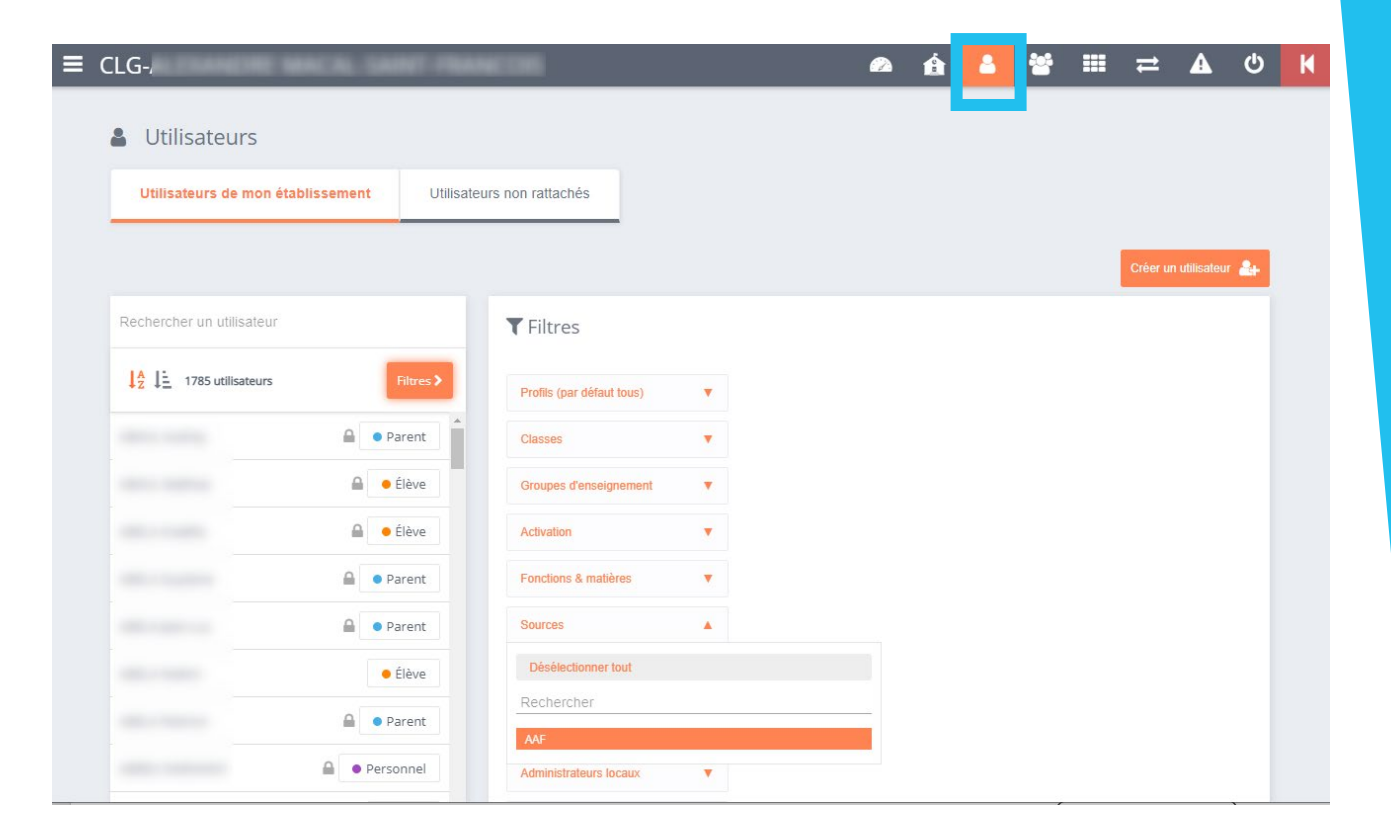

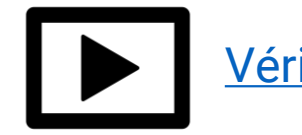

[Vérifier les données transmises par l'AAF](https://youtu.be/x06wAjspHIU)

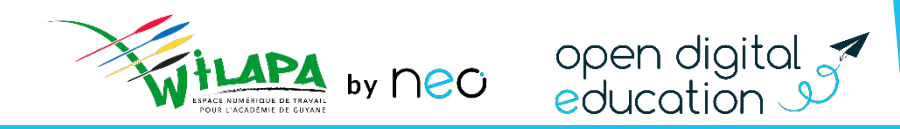

#### Gestion des utilisateurs

- Recherche et Filtres pour trouver rapidement des utilisateurs
- Fiche détaillée pour chaque utilisateur : informations et actions sur le compte concerné

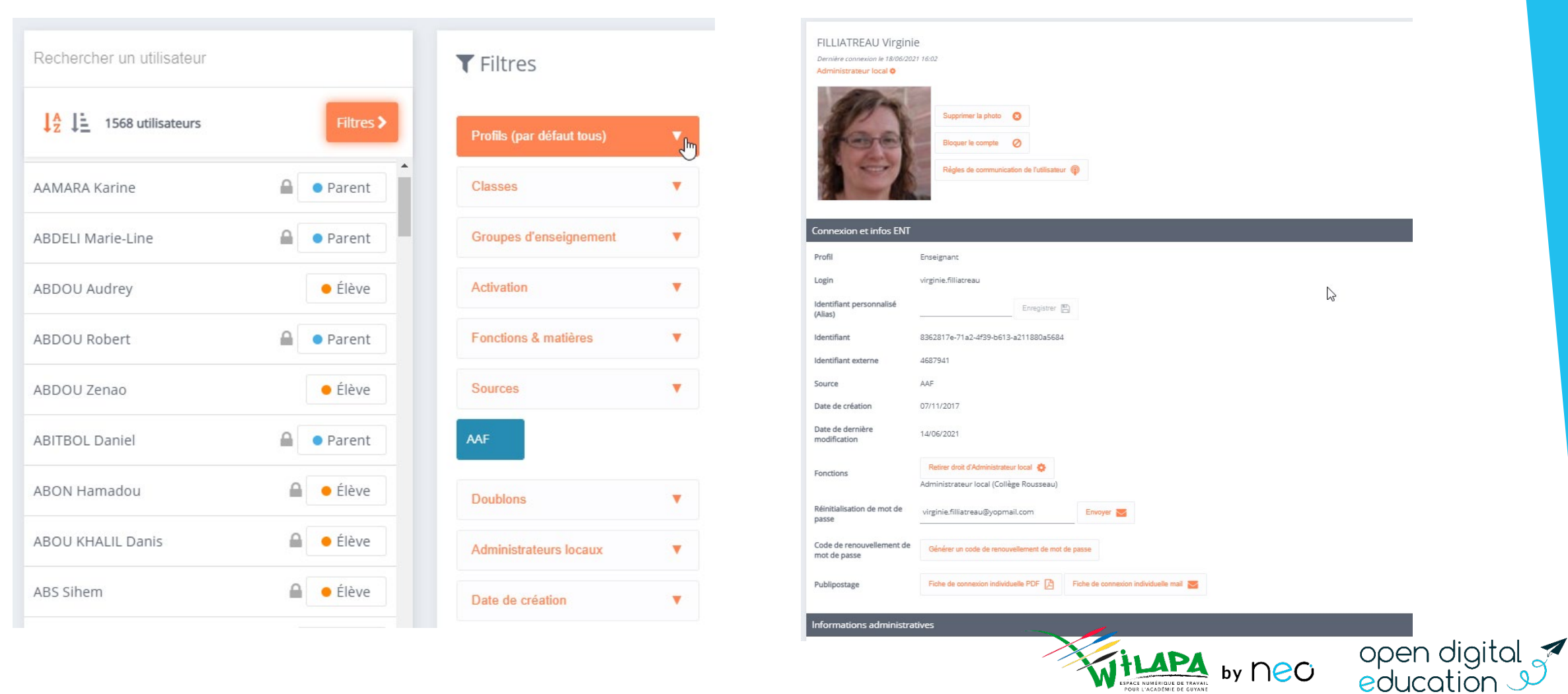

### Ajouter un utilisateur

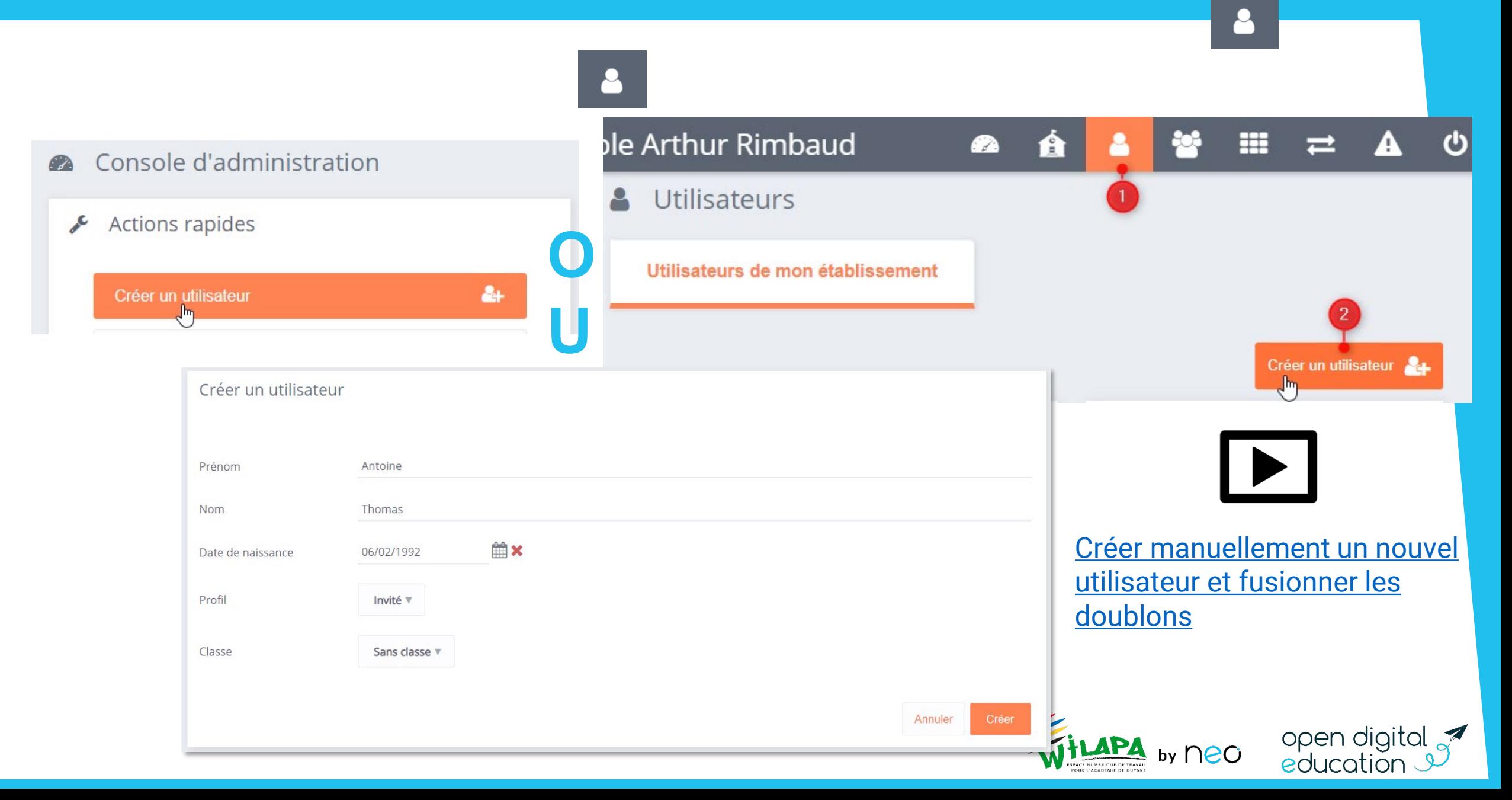

## Gérer les comptes en doublon

❖ Dans la fiche de chaque compte en doublon

 $A \times$ 

MARTIN Paul (CLG-MAURICE UTRILLO-PARIS 18E ARRONDISSEMENT) Bloquant

Filtres >

• Parent

Dissocier  $\leftrightarrow$ 

Fusionner  $\rightarrow$   $\leftarrow$ 

Comparer

A **A** Parent

Utilisateurs

Rechercher un utilisateur

 $\frac{1}{2}$   $\frac{1}{2}$  2 utilisateurs

 $-2$ 

**MARTIN PAUL** 

TRAORÉ Oumou

Doublon(s)

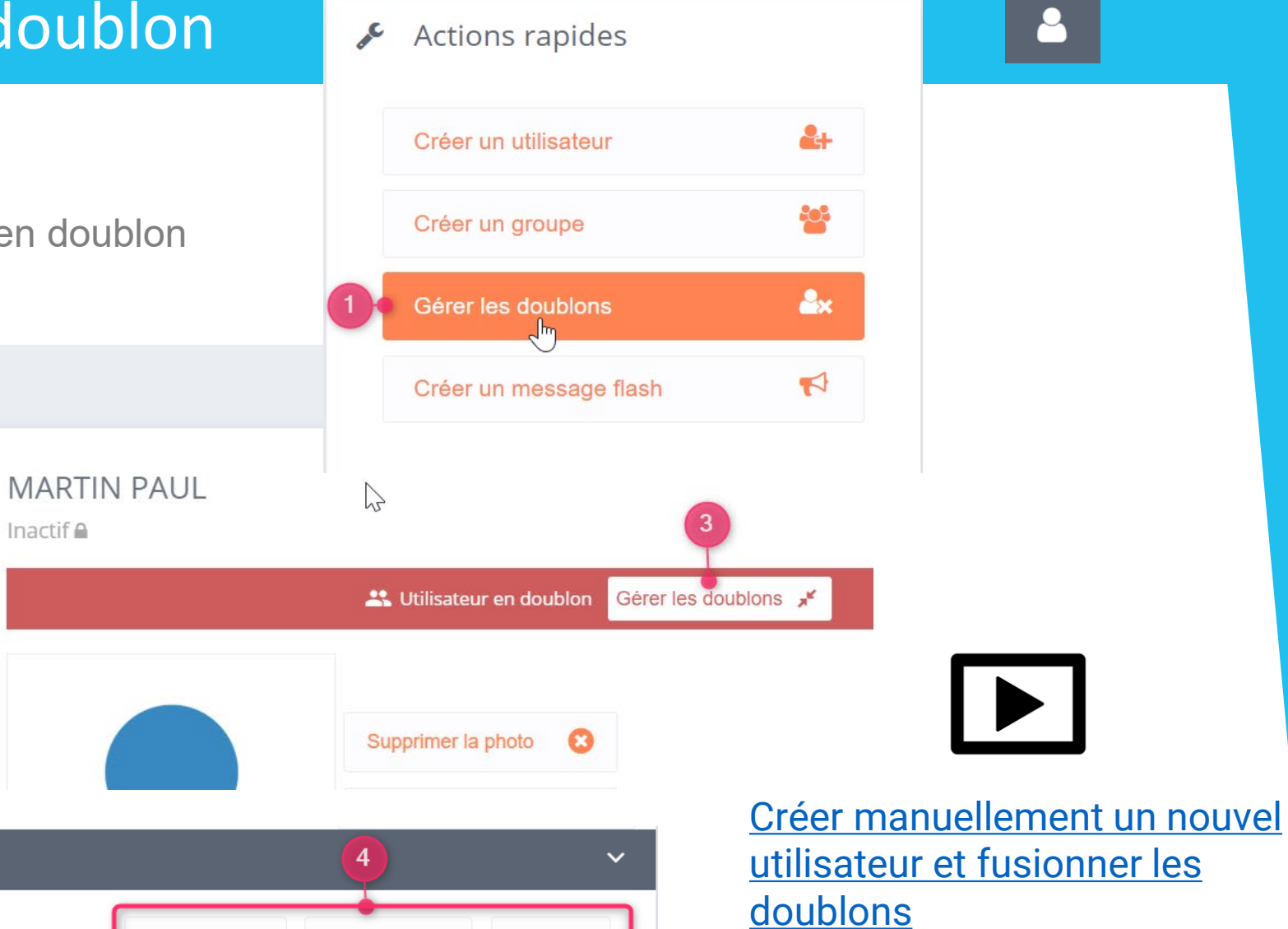

by neo

open digital<br>education

## Mise en pratique 1 : gestion des utilisateurs

Situation : Créer un compte pour un intervenant extérieur

- $\cdot$  1: Créer un compte de profil invité pour un intervenant en prévention santé « Jémal Oventre » (par exemple), ou votre nom et prénom si vous êtes sur la plateforme de formation
- $\cdot$  2: Rattacher ce compte à toutes les classes de 5<sup>ème</sup> ou 2<sup>nde</sup> de l'établissement.
- $\div$  **3: Ajouter une adresse mail à ce compte :** [jemaloventre@yopmail.com](mailto:jemaloventre@yopmail.com) (par exemple)
- $\cdot$  4: Faire un publipostage mail de la fiche de connexion. Puis vérifier sur <https://yopmail.com/fr/> la réception du mail en entrant l'adresse mail concernée. **DORE Chantal**

5 : **Supprimer le compte créé.** 

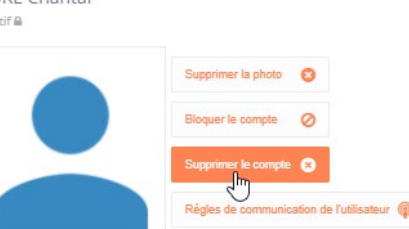

Courrie

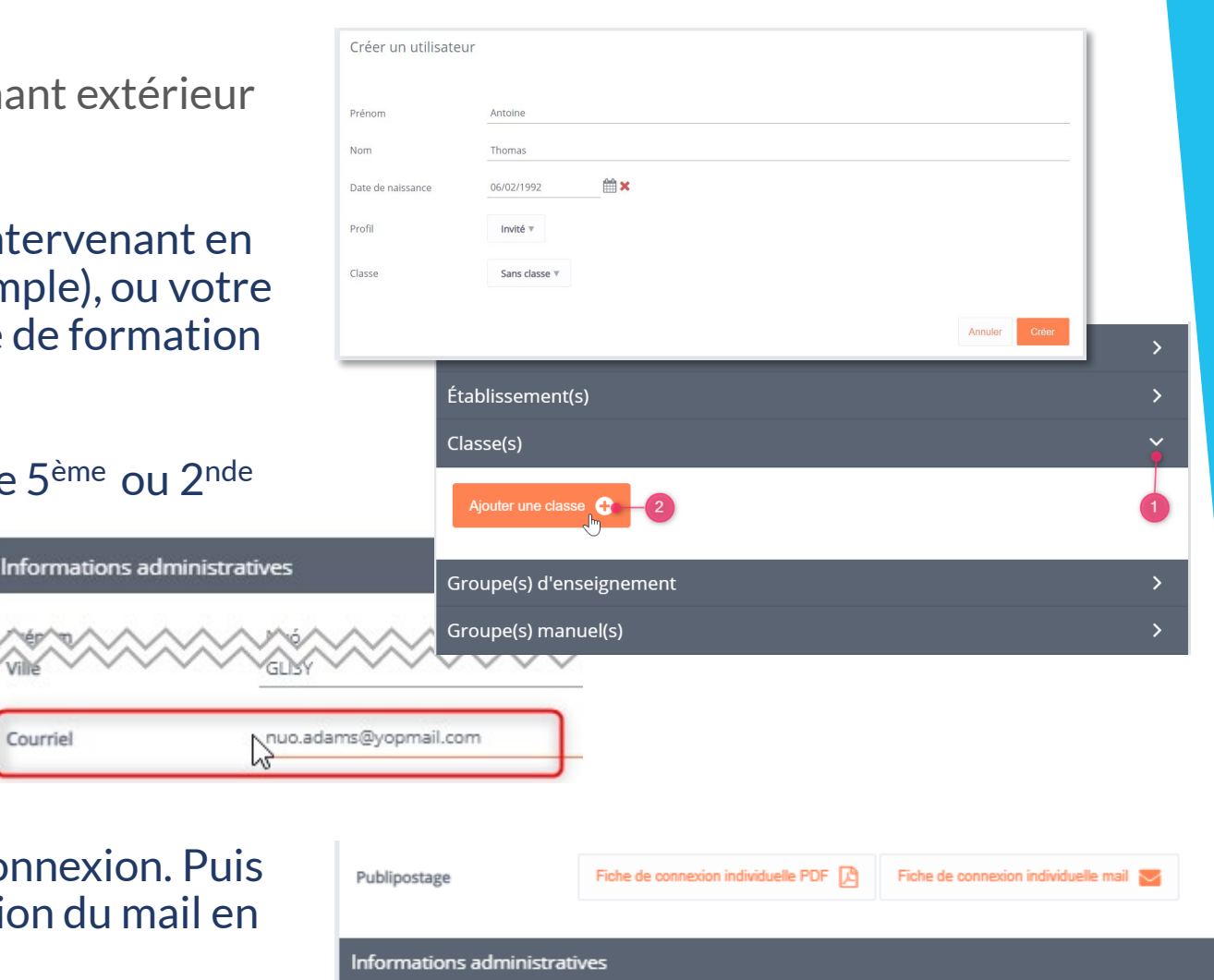

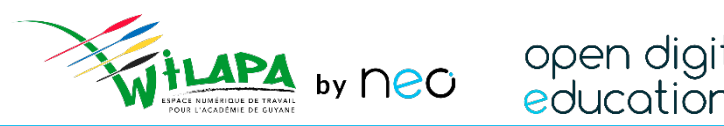

# **Distribuer les comptes ENT** *15 minutes*

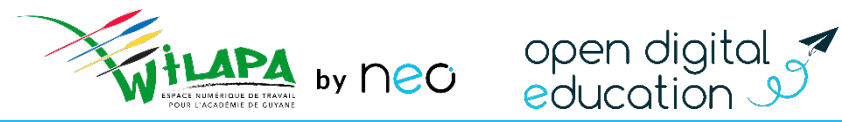

#### Publipostage des fiches de connexion

- **Attention !!! Le publipostage ne concerne que les comptes ENT**
- ◆ Imprimer ou envoyer les fiches de connexion des comptes ENT

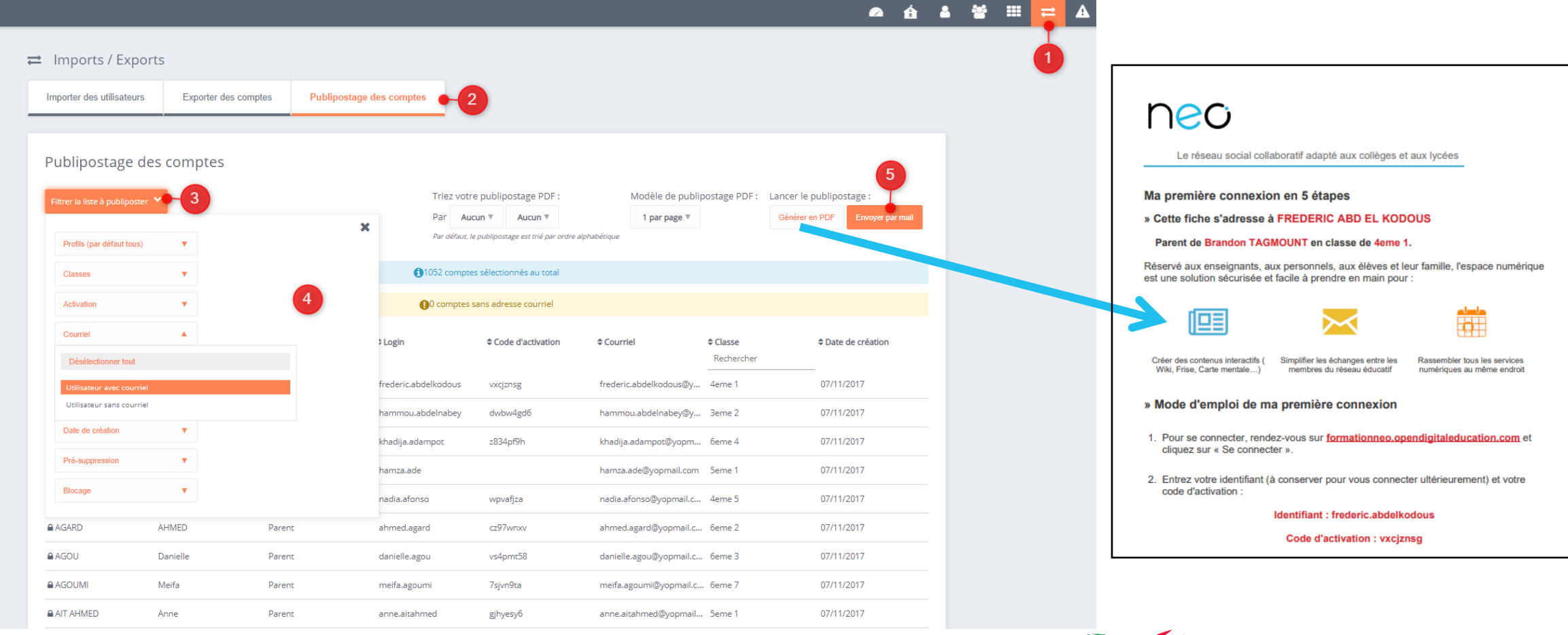

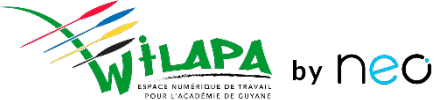

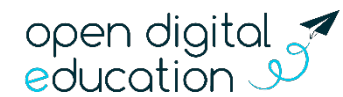

#### Exercice : Générer le publipostage des élèves de l'école, trié par Classe, au format PDF, 2 par page.

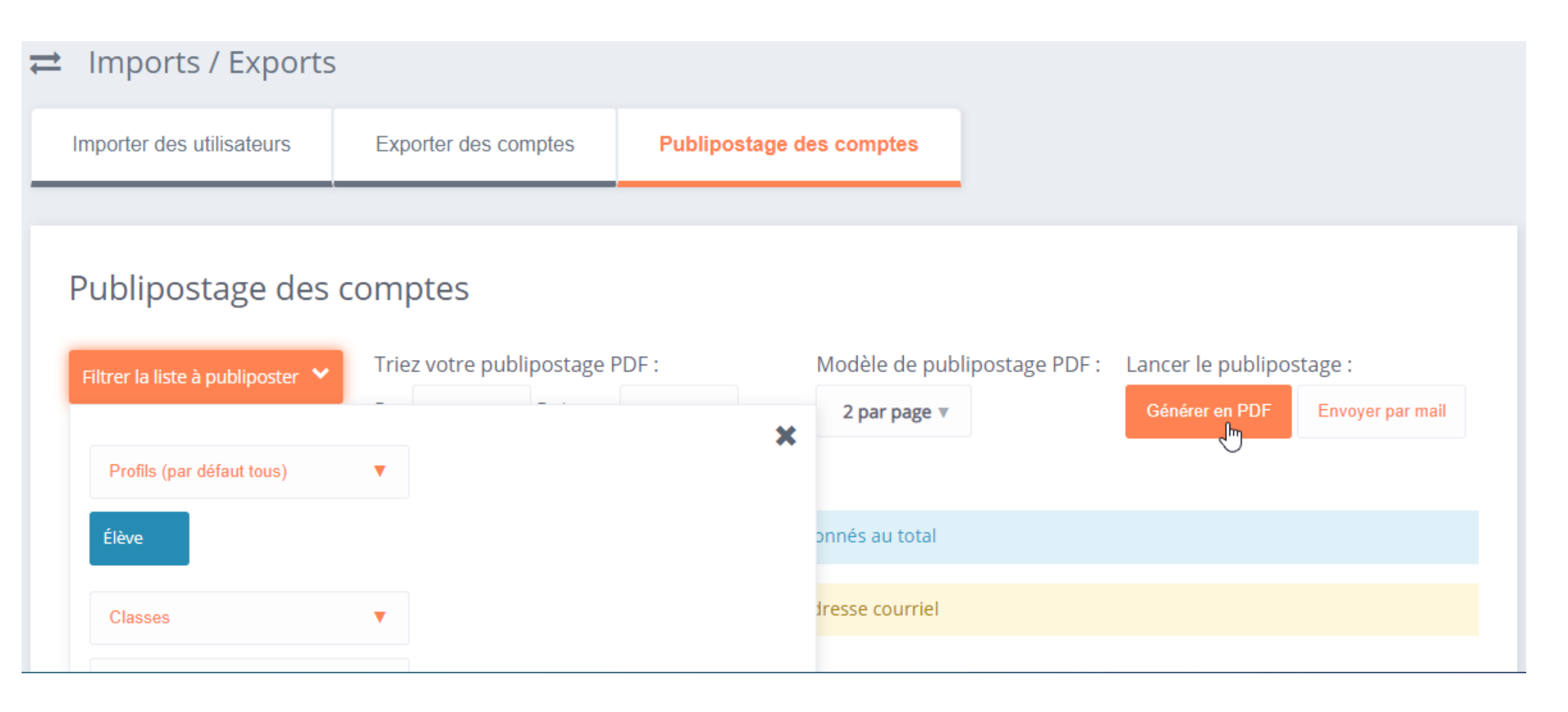

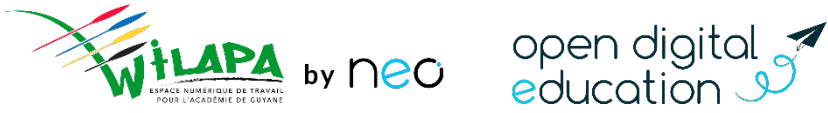

# **Accompagner les usages** *15 minutes*

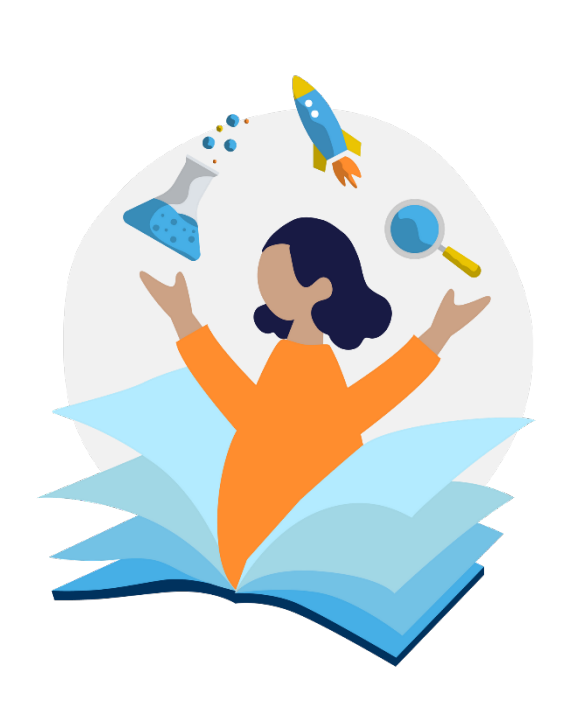

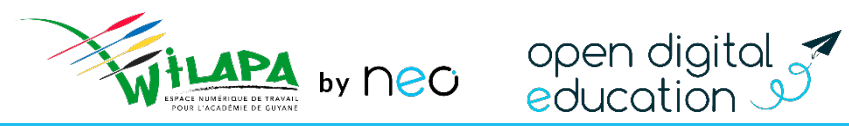

## Répondre aux demandes d'assistance de niveau 1

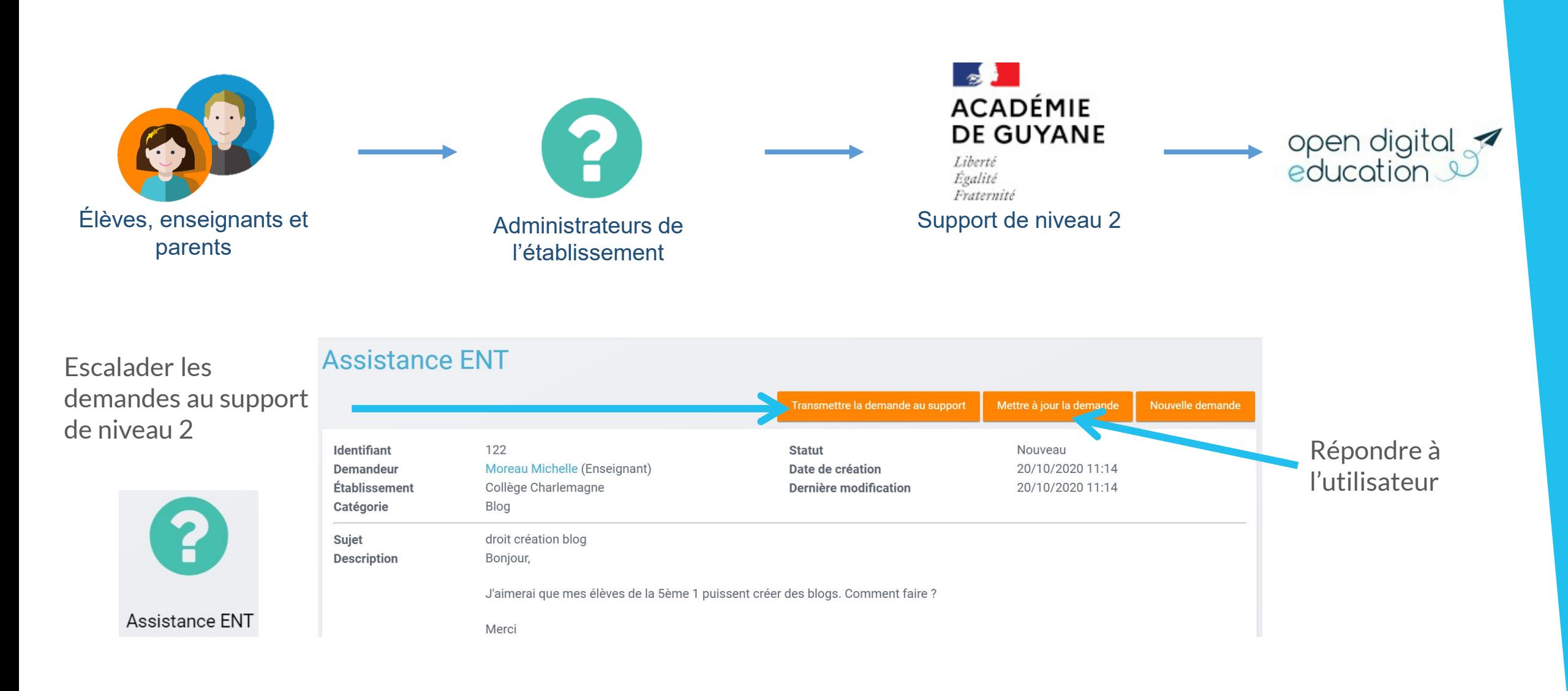

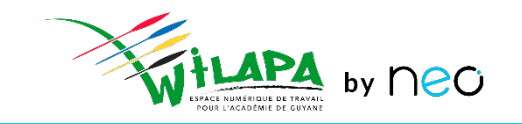

open digital<br>education

## Répondre aux demandes d'assistance de niveau 1

#### **Cas particulier : identifiant ou mot de passe compte ENT perdu**

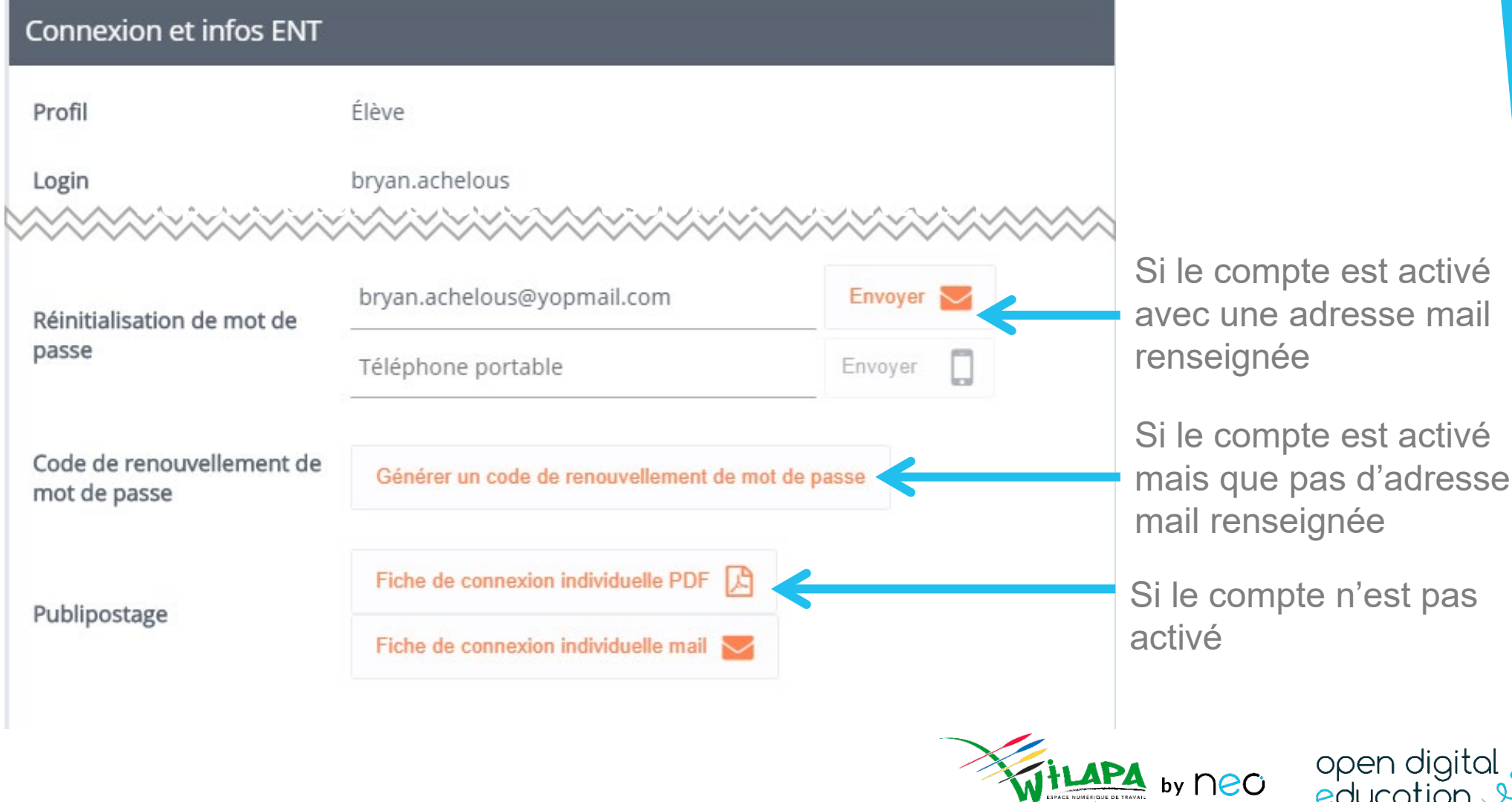

open digital<br>education

## Gestion des notifications signalées

• Suite au signalement d'une notification dans le fil de nouveautés

![](_page_17_Picture_50.jpeg)

#### × Vous allez signaler une notification Attention ! Vous souhaitez signaler une notification inappropriée ou qui ne respecte pas les conditions d'utilisation de l'ENT. L'heure et l'origine de ce signalement seront enregistrées et transmises à un référent ENT pour traitement. Annuler Signaler la notification inappropriée

• Traitement dans le menu Signalements de la console:

![](_page_17_Picture_6.jpeg)

![](_page_18_Picture_1.jpeg)

![](_page_18_Picture_2.jpeg)

# **Gestion de l'établissement** *20 minutes*

#### Message Flash

A

#### **Dans le menu Gérer mon établissement :**

![](_page_19_Picture_20.jpeg)

![](_page_19_Picture_4.jpeg)

## Bloquer des profils utilisateurs

![](_page_20_Figure_1.jpeg)

![](_page_20_Picture_2.jpeg)

Situation : Avertir de la fermeture de la restauration scolaire dans 3 jours

#### 1: Créer un message flash

- Titre : « exercice formation »
- à destination des Administrateurs locaux uniquement
- publié à partir d'aujourd'hui et pendant 3 jours
- ❖ Blanc sur fond orange
- Texte du message : annoncer la fermeture de la restauration scolaire dans 3 jours

 $\div$  **2: Allez sur votre page d'accueil pour voir le message créé** 

3 : **Supprimer le message flash créé.** 

![](_page_21_Picture_10.jpeg)

educatio

# **[Auto-évaluation](https://survey.opendigitaleducation.com/index.php/21479?lang=fr)**

*5 minutes*

![](_page_22_Picture_2.jpeg)

![](_page_22_Picture_3.jpeg)

![](_page_22_Picture_4.jpeg)

#### Liens utiles

![](_page_23_Picture_1.jpeg)

*Ainsi que des [guides](https://neo.opendigitaleducation.com/fr/guidebooks)*

#### **Les tutoriels**

*Pour que NEO n'ait plus de secret pour vous*

![](_page_23_Picture_86.jpeg)

#### **Le Coin des Profs**

*La newsletter pour faire le plein d'astuces*

![](_page_23_Picture_8.jpeg)

![](_page_23_Picture_10.jpeg)

![](_page_23_Picture_11.jpeg)

![](_page_23_Picture_12.jpeg)

## **Merci de votre attention**